## Instructions for downloading SkillBridge documents to you PC or Mac

## **Downloading to your PC:**

Step 1. Download <u>http://get.adobe.com/reader/</u> for free. Then click the download button to access the document.

| MCACS                                                                                                    | SkillBridge Application and Process                                                                                                    |                     | × dging News &    | Updates Events Q |
|----------------------------------------------------------------------------------------------------|----------------------------------------------------------------------------------------------------|---------------------|-------------------|------------------|
| Comment of the second                                                                                               |                                                                                                    |                     | NEU.              | IUAMQ            |
| Lejeune-New River SkillBridge                                                                                       | Download the files and SAVE them to a folder on your MAC<br>computer. Make sure to open the file from the new location <i>I</i><br>Adobe Reader, please visit the following link to download it for<br>http://get.adobe.com/reader/.                                                                                   | f vou do not have   |                   |                  |
| Home SkillBridge                                                                                                    | All signatures MUST BE digital, NOT in ink. All applications v will NOT be accepted                                                                                                    | rith ink signatures |                   |                  |
| SkillBridge Program                                                                                                 | MFR-1 USMC SkillBridge Packet Checklist - Required by any<br>service member (aboard a MCI) applying for a SkillBridge<br>program.                                                                                                    | DOWNLOAD            |                   |                  |
| SkillBridge Employment Training Pro-                                                                                | MFR-2 USMC SkillBridge Participant Screening - Required by<br>any service member (aboard a MCI) applying for a SkillBridge<br>program.                                                                                                    | DOWNLOAD            | ELIGIBILITY       |                  |
| employment prior to exiting the milital<br>enhance entry into the workforce.<br>The SkillBridge Employment Training | MFR-3 USMC SkillBridge Individual Program Request -<br>Required by any service member (aboard a MCI) applying for a                                                                                                    | DOWNLOAD            |                   |                  |
| NAVADMIN 222/15.                                                                                                    | SkillBridge program that is not already approved through the<br>Department of Defense (DoD) or Department of Labor (DoL). If a<br>service member requires this document, it's highly recommended                                                                                                    |                     | TION AND PROCE    | SS               |
| Lejeune-newriverskillbridge@usm                                                                                     | that they converse with the Installation SkillBridge Coordinator<br>first.                                                                                                    |                     | LY ASKED QUES     | TIONS            |
| Camp Lejeune 910.451.3922                                                                                           | SkillBridge Program Acceptance Letter - SkillBridge<br>participants must provide an acceptance letter for the program                                                                                                    | DOWNLOAD            | )                 |                  |
| New River 910.449.4881<br>For more programs offered through n                                                       | they attending. The letter must include dates, times, location and<br>a point of contact for the training. It should also provide<br>information for the topics on the example.                                                                                                    |                     | MATION SESSIO     | v                |
| https://dodskillbridge.usalearning.gov                                                                              | Command Approval Letter - Required by any service member<br>(aboard a MCI) applying for a SkillBridge program, and it is the                                                                                                    | DOWNLOAD            | Ĵ                 |                  |
|                                                                                                    | final approving document from the commander. This document<br>needs to be (at a minimum) approved by an O-4 or above.<br>Without this document, the service member will NOT be<br>authorized to participate.                                                                                                    |                     | ERLINE<br>HNICIAN |                  |
|                                                                                                    | AA Form - An approved AA Form signed by an O4 or above and<br>the service member is required if AND ONLY IF the service<br>member is starting a program outside of their 180 day window<br>OR if they plan to EAS while in the SETP. Your 180 day mark is<br>based on your EAS (counting backwards 180 days), NOT your | DOWNLOAD            |                   |                  |
| TRANSPORTATION                                                                                                    | terminal leave date. Terminal leave has no bearing on your<br>SkillBridge start date. Each AA Form will be vetted by the TRB                                                                                                    |                     |                   |                  |

Step 2. Once you click on the download button, the following screen will pop up. Look for the disc icon in the left corner of the screen.

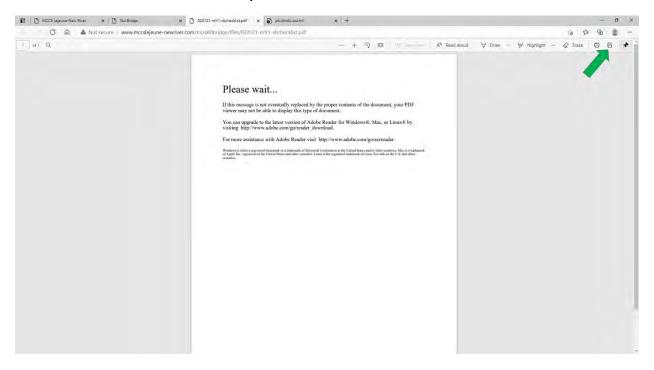

Step 3. Save it to your desktop or device as an Adobe Acrobat Document.

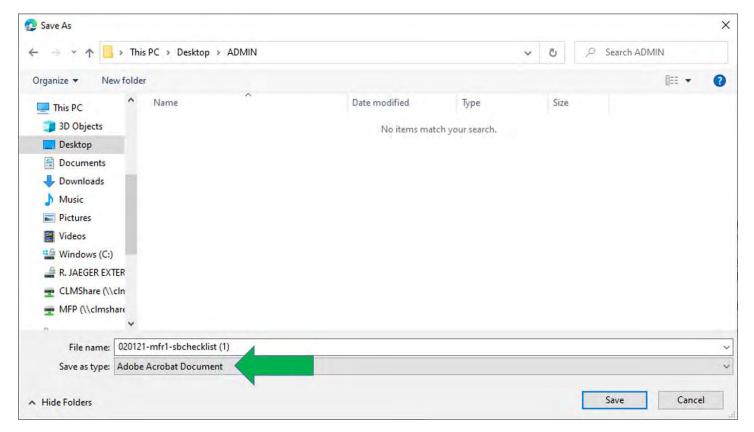

Step 4. Either right click the document or **Open with Adobe Acrobat Reader** or click on the Adobe box above to open.

| <b>path</b><br>shortcut | Move Copy<br>to* to*<br>Organize                                  |                   | Propertier      | Select none<br>Invert selection<br>Select |     |
|-------------------------|-------------------------------------------------------------------|-------------------|-----------------|-------------------------------------------|-----|
| Desktop                 | > ADMIN                                                           |                   |                 |                                           | 5 V |
| ħ                       | name ^                                                            | Date modified     | Туре            | Size                                      |     |
| + 6                     | 020121-mfr1-sbchecklist (1)                                       | 3/17/2021 9:18 AM | Adobe Acrobat D | 1,190 KB                                  |     |
| *                       |                                                                   |                   |                 |                                           |     |
| *                       |                                                                   |                   |                 |                                           |     |
| *                       |                                                                   |                   |                 |                                           |     |
|                         |                                                                   |                   |                 |                                           |     |
|                         |                                                                   |                   |                 |                                           |     |
|                         |                                                                   |                   |                 |                                           |     |
| 2                       | Adobe Acrobat Reader DC                                           |                   |                 |                                           |     |
| _                       | Adobe Acrobat Reader DC                                           |                   |                 |                                           |     |
| 9                       | Google Chrome                                                     |                   |                 |                                           |     |
| 9                       |                                                                   |                   |                 |                                           |     |
|                         | Google Chrome                                                     |                   |                 |                                           |     |
|                         | Google Chrome<br>Internet Explorer                                |                   |                 |                                           |     |
|                         | Google Chrome<br>Internet Explorer<br>Microsoft Edge<br>Word 2016 |                   |                 |                                           |     |
|                         | Google Chrome<br>Internet Explorer<br>Microsoft Edge              |                   |                 |                                           |     |

## Downloading on your Mac device using iOS:

## Step 1. Download <u>http://get.adobe.com/reader/</u> for free. Then click the download button to access the document.

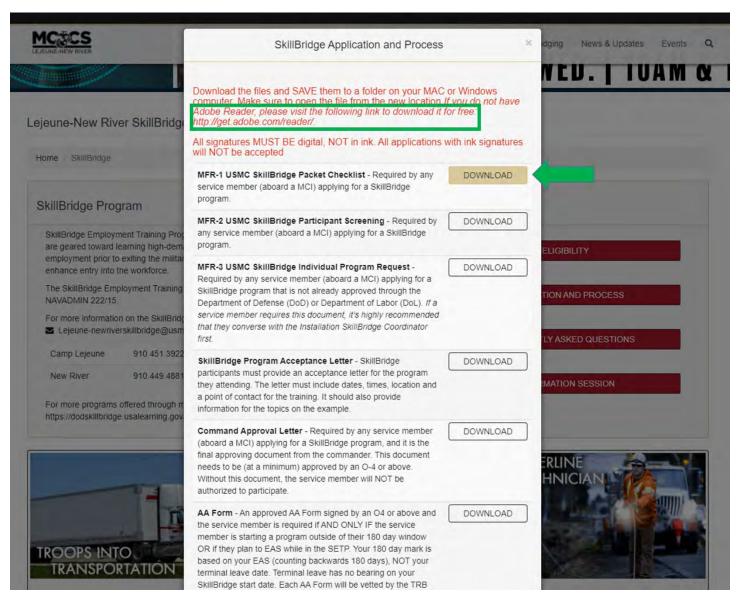

Step 2. Once you click on the download button, the following screen will pop up. Then, double click on the mousepad. The following options should pop up. Select **Open with Preview**. This should allow you to open the documents.

| Please wait                                                                                                    |                                                              |
|----------------------------------------------------------------------------------------------------|--------------------------------------------------------------|
| If this message is not eventually replaced by the proper contents of the viewer may not be able to display this type of document.                                                                                  | e document, your PDF                                         |
| You can upgrade to the latest version of Adobe Reader for Windows@visiting http://www.adobe.com/go/reader_download.                                                                                                | 9, Mac, or Linux® by<br>Search in Spotlight                  |
| For more assistance with Adobe Reader visit http://www.adobe.com                                                                                                    | Search with Google<br>Look Up in Dictionary                  |
| Windows is either a registered trademark or a trademark of Microsoft Corporation in the United State<br>of Apple Inc., registered in the United States and other countries. Linux is the registered trademark of I | d c is a trademark                                           |
| countries.                                                                                                    | ✓ Automaticaliy Resize<br>Zoom In<br>Zoom Out<br>Actual Size |
|                                                                                                    | Single Page<br>✓ Single Page Continuous                      |